## Accepting payments on Luminor Phone POS application

## **BEFORE PAYMENT**

- **1.** Before starting to accept payments make sure that your smartphone or tablet has **internet connection, NFC** functionality and **Location services** are enabled.
- 2. Check the instructions of your smart device model to find the exact NFC module location. Note that usually the **NFC module is located** on the back side of the phone or tablet. The most common NFC module locations are:

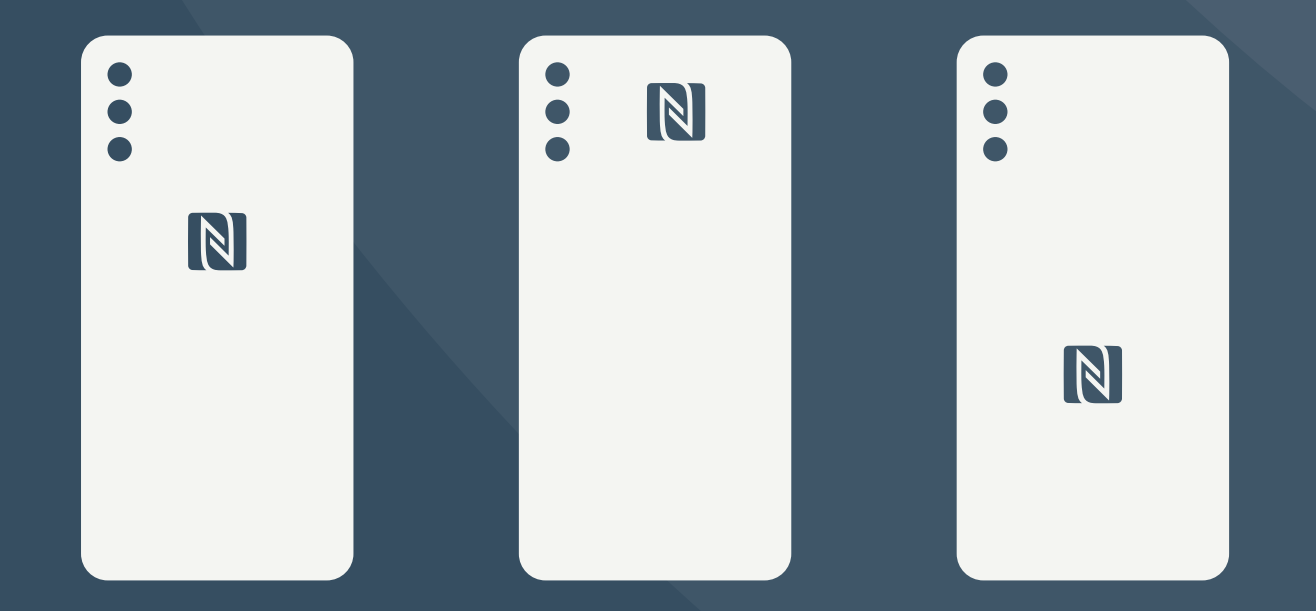

**NB!** It is important to note that smartphone or tablet cases, covers or other accessories might **weaken or completely block the signal of the NFC** module. It is advised to avoid using a case, cover or another accessory if it is interfering with the NFC signal.

## **PAYMENT EXECUTION**

**1.** Log in to Luminor Phone POS application.

**2.** To initiate a payment, enter the desired amount and press on the button *Charge*.

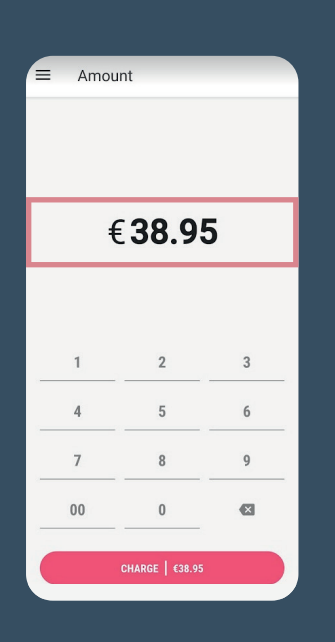

**3.** The application will get ready to perform the transaction. Once it is ready, you'll see a message indicating that a card or other means of payment could be tapped against your device – *Hold the payment means against the device*.

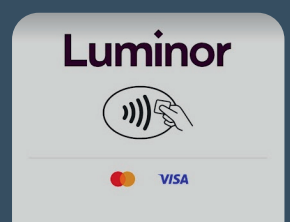

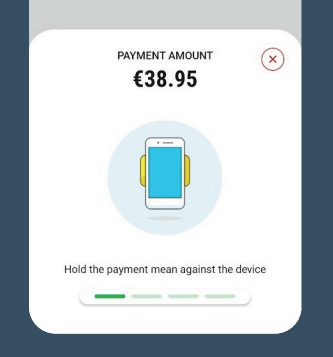

- **4.** Then, your customer will tap the card or other means of payment (wristband, ring, phone, watch, etc.) against the **NFC module** of your device.
- **5.** The card should be held against the device until the message Reading done appears on screen and you'll hear a sound indicating that the means of payment was read successfully.
- **6.** If a PIN code is requested to confirm the payment, the PIN entry keypad will appear on screen. Have the cardholder enter the PIN himself/herself.

- **7.** Once the payment is either successfully completed or declined, you can share a **digital receipt** with the cardholder.
- **8.** To get the digital receipt, the cardholder can scan the QR code, which shows immediately after the transaction is completed.

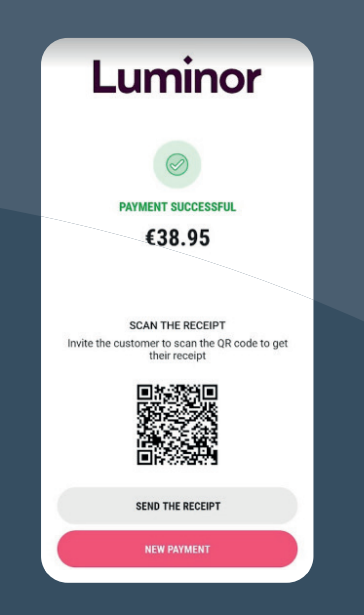

**9.** If the cardholder would like to receive the receipt via email, tell the customer about personal data processing and Privacy Policy, ask his/her email address, enter it and press Send.

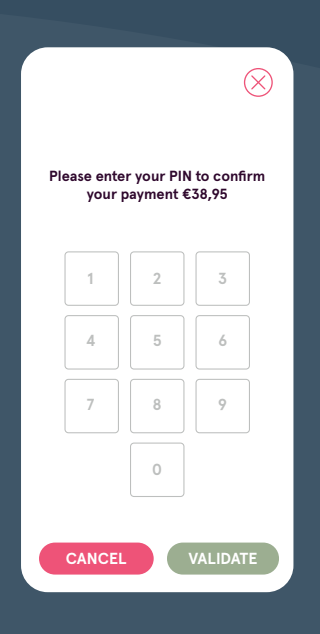

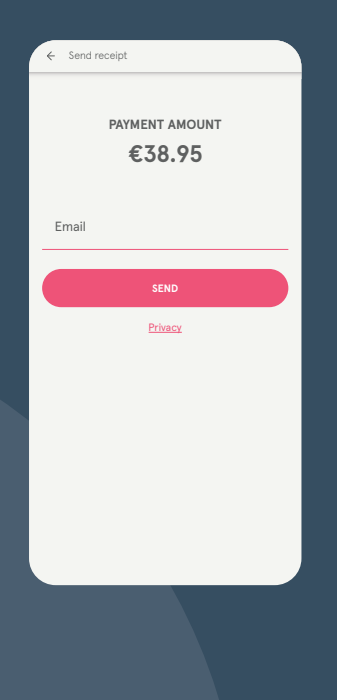

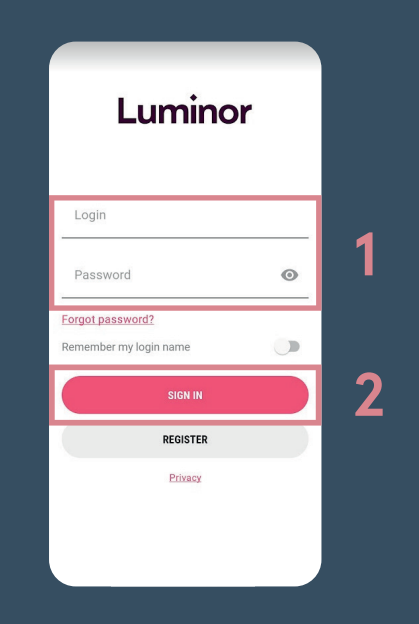